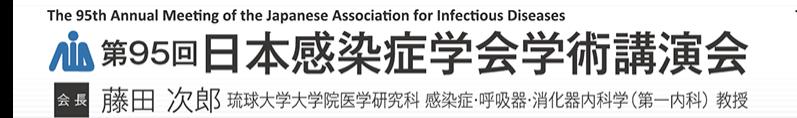

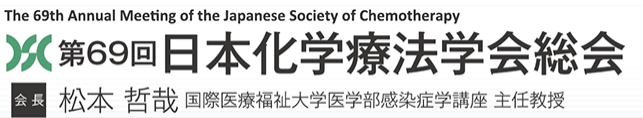

# **スポンサードシンポジウム・スポンサードセミナー 単位セッション**

# **Zoomウェビナー視聴⽅法**

視聴には、Zoomウェビナーを使⽤いたします。 予め、最新版のダウンロードをお済ませください。

- 1. Zoomアプリのインストール  $\cdots$  P2 $\sim$ 6
- 2.受講WEBサイト  $\cdots$  P7 $\sim$  9
- 3. 視聴方法  $P10~12$ ・・・
- 4. 画面操作方法  $\cdots$  P13 ~15

### **1.Zoomアプリのダウンロード**

### **① 公式ホームページ下部の「ダウンロード」より「ミーティングクライアント」をクリックしてください。**

#### [https://Zoom.us/](https://zoom.us/)

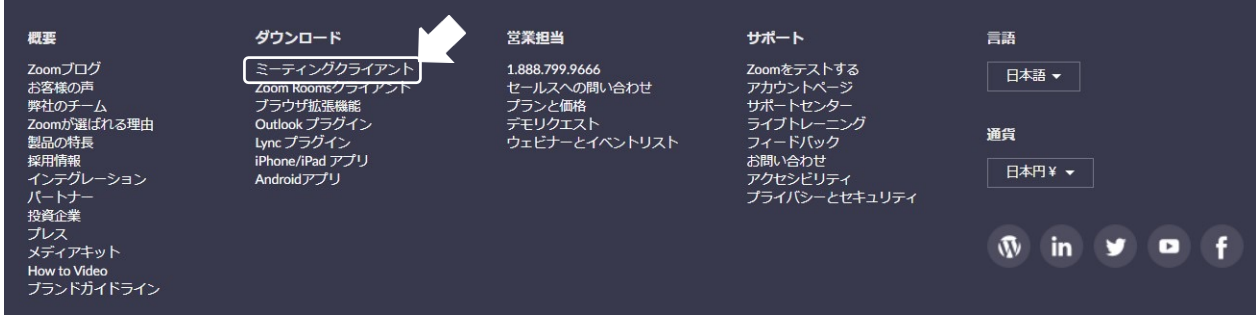

### **② 「ダウンロード」をしてください。**

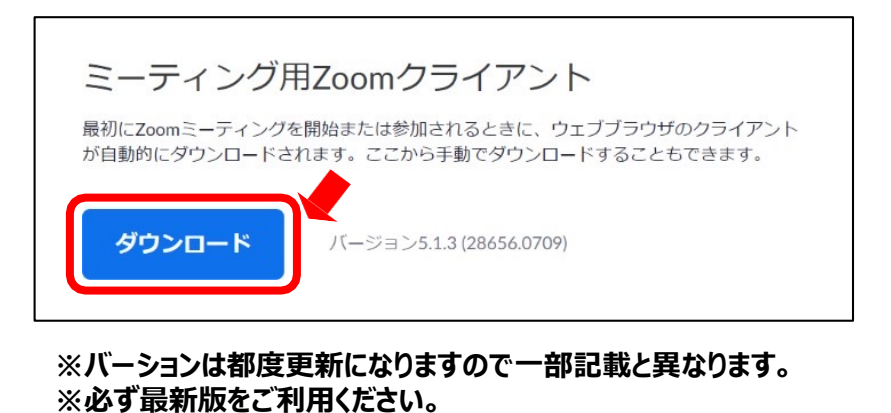

#### **③ダウンロードされたファイルをダブルクリックすると、アプリのインストールが始まります。**

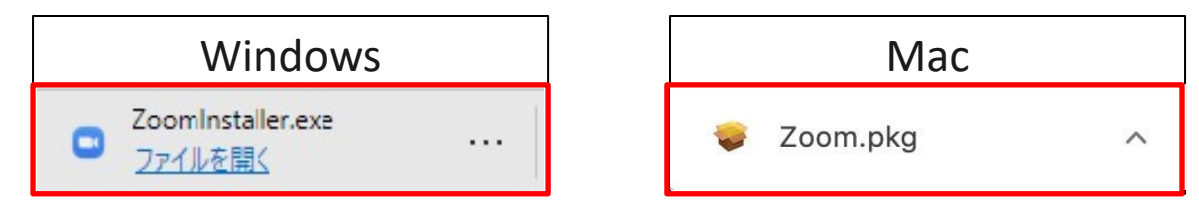

 **ダウンロードしたインストーラーを起動するとインストールが始まります。 (インストール⾃体に時間はかかりません)**

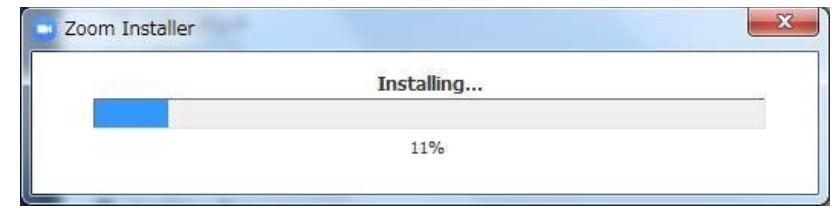

**「サインイン」を選択し、「無料**で**サインアップ」よりメールアドレスを登録してください。**

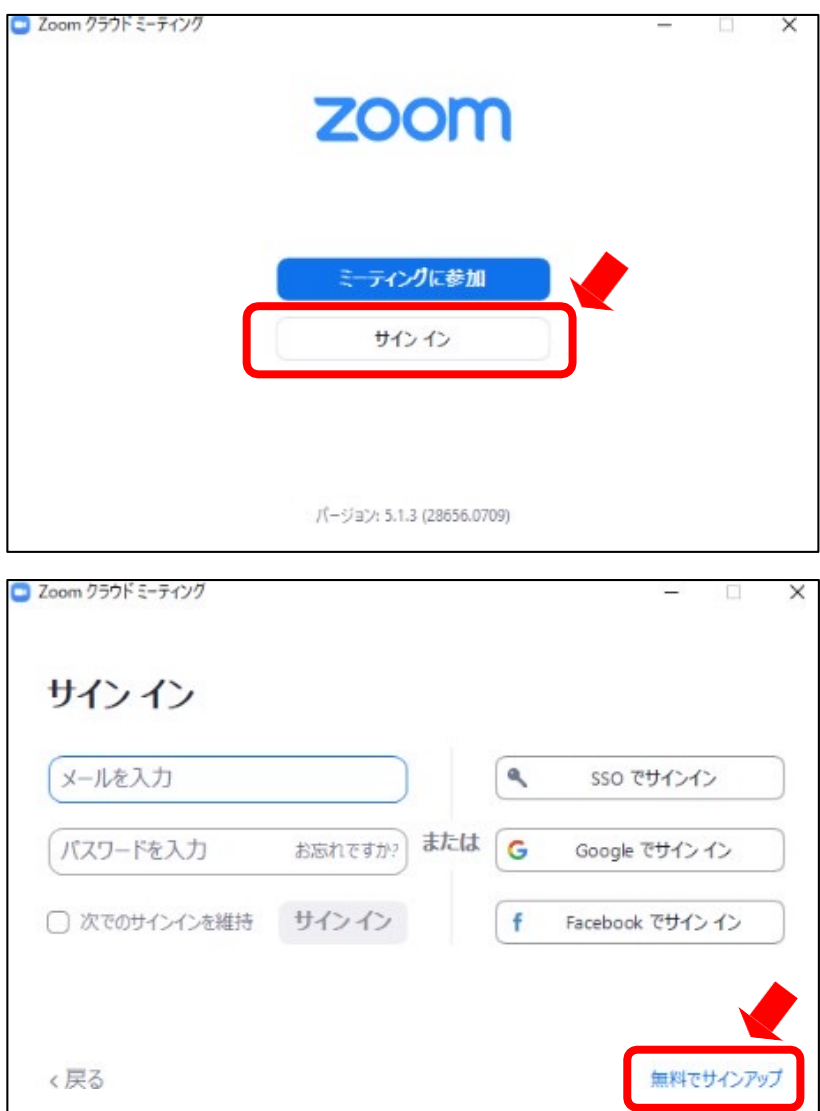

**誕⽣⽇、サインインで使⽤したメールアドレスを⼊⼒し「サインアップ」をしてください。**

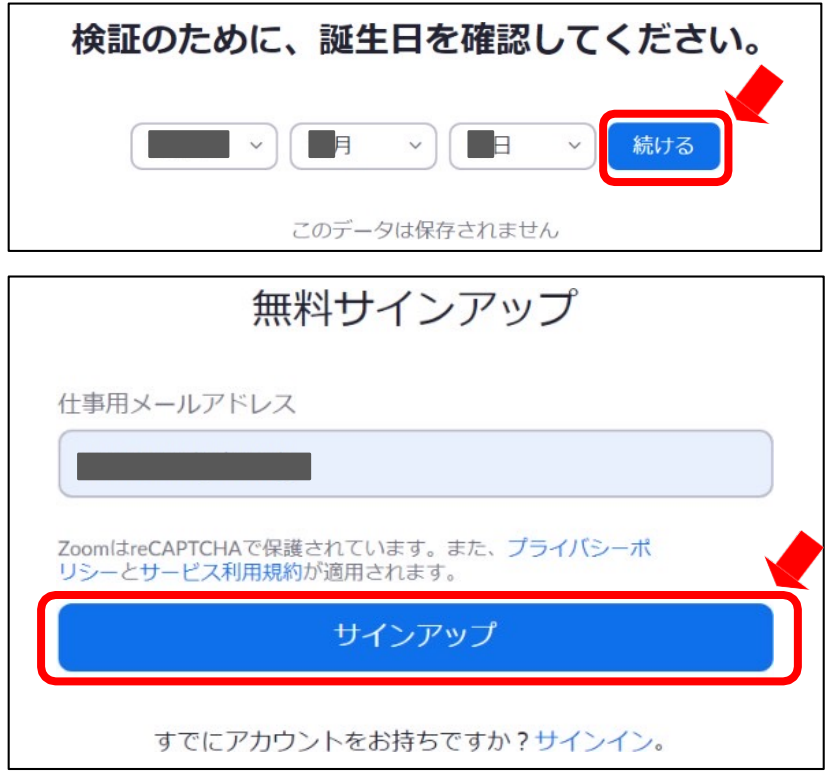

**登録されたアドレスに届いた「アクティブなアカウント」をクリックしてください。**

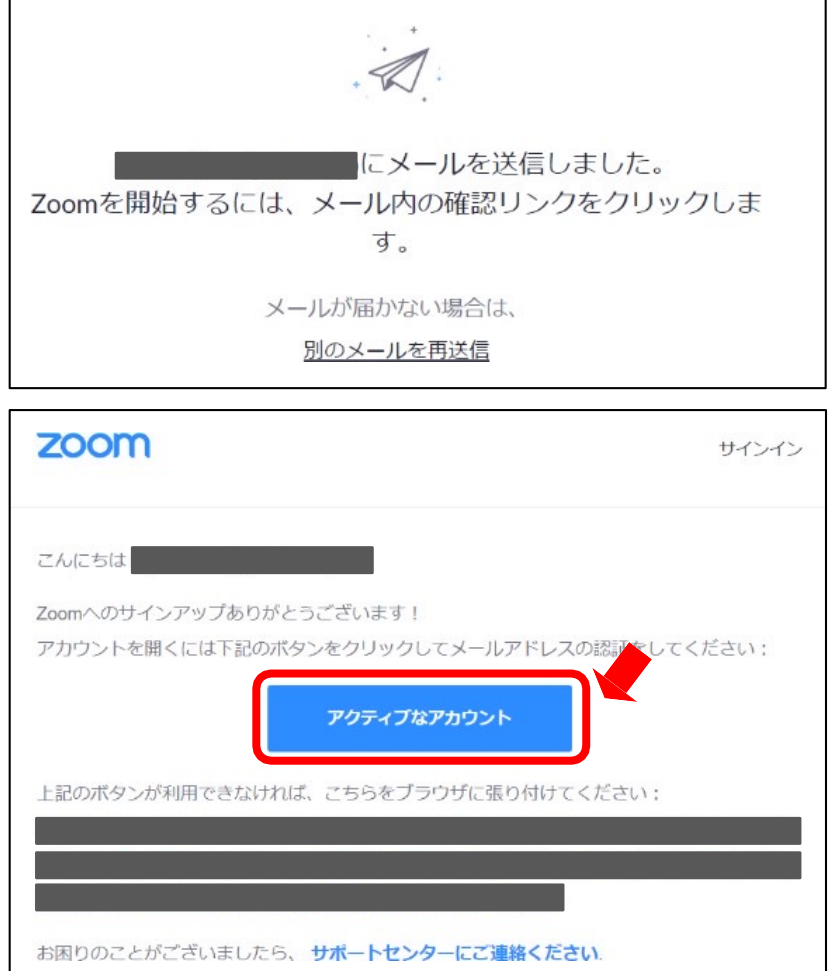

**⑤ 「学校の代わりにサインアップしていますか︖」は「いいえ」を選択してください。**

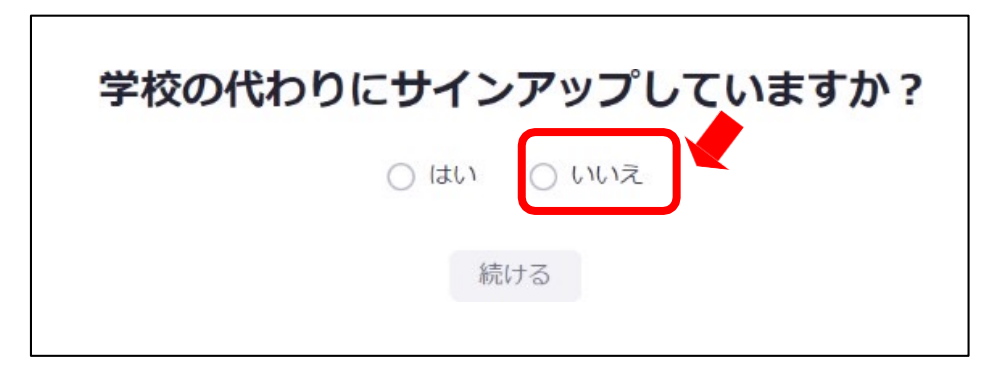

**⑥ 名、姓、パスワードを⼊⼒し「続ける」をクリックしてください。 ⽒名は国際表記のため以下で登録してください。 名=苗字**

**姓=名前**

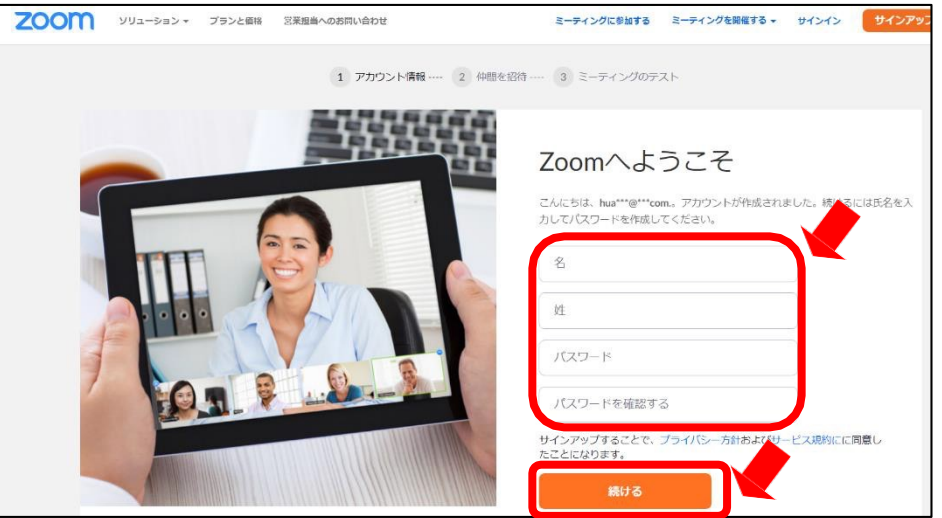

入力例

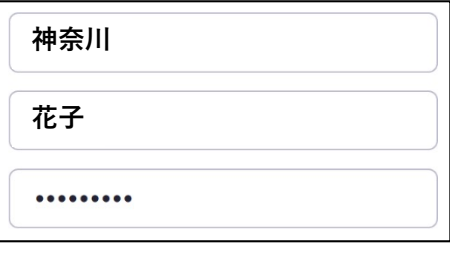

### **「私はロボットではありません」を選択し「⼿順をスキップする」をクリックしてください。**

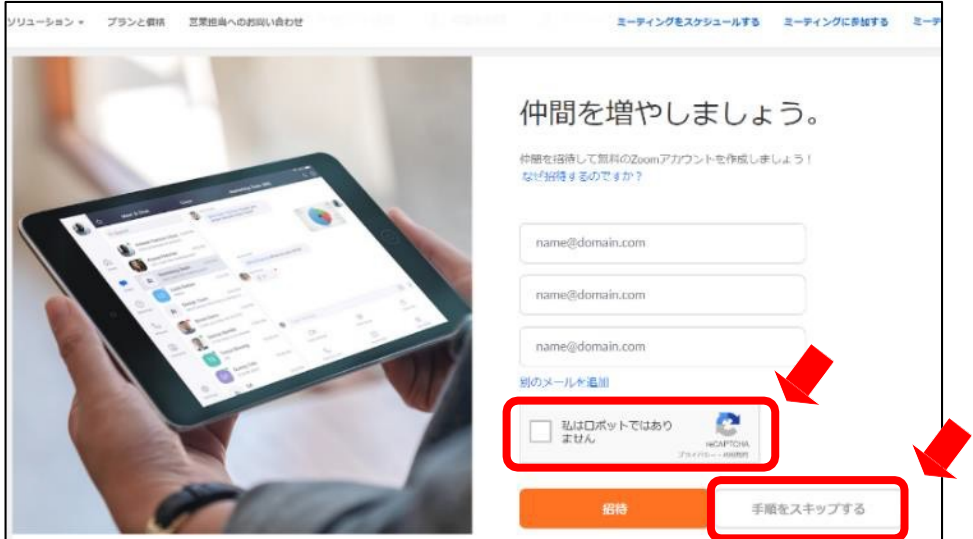

**以上でインストールは完了となります。**

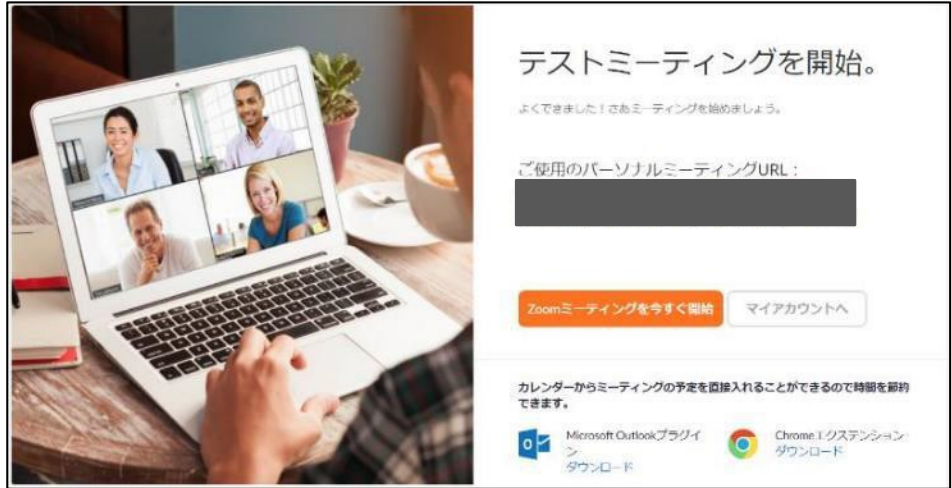

⑨セミナー参加の際は、登録済みのメールアドレスで参加してください。

# **2. 受講WEBサイト**

**① [受講WEBサイトURLよりログインしてください。](https://www.azastream.com/jaid95-jsc69/)**

https://www.azastream.com/jaid95-jsc69/

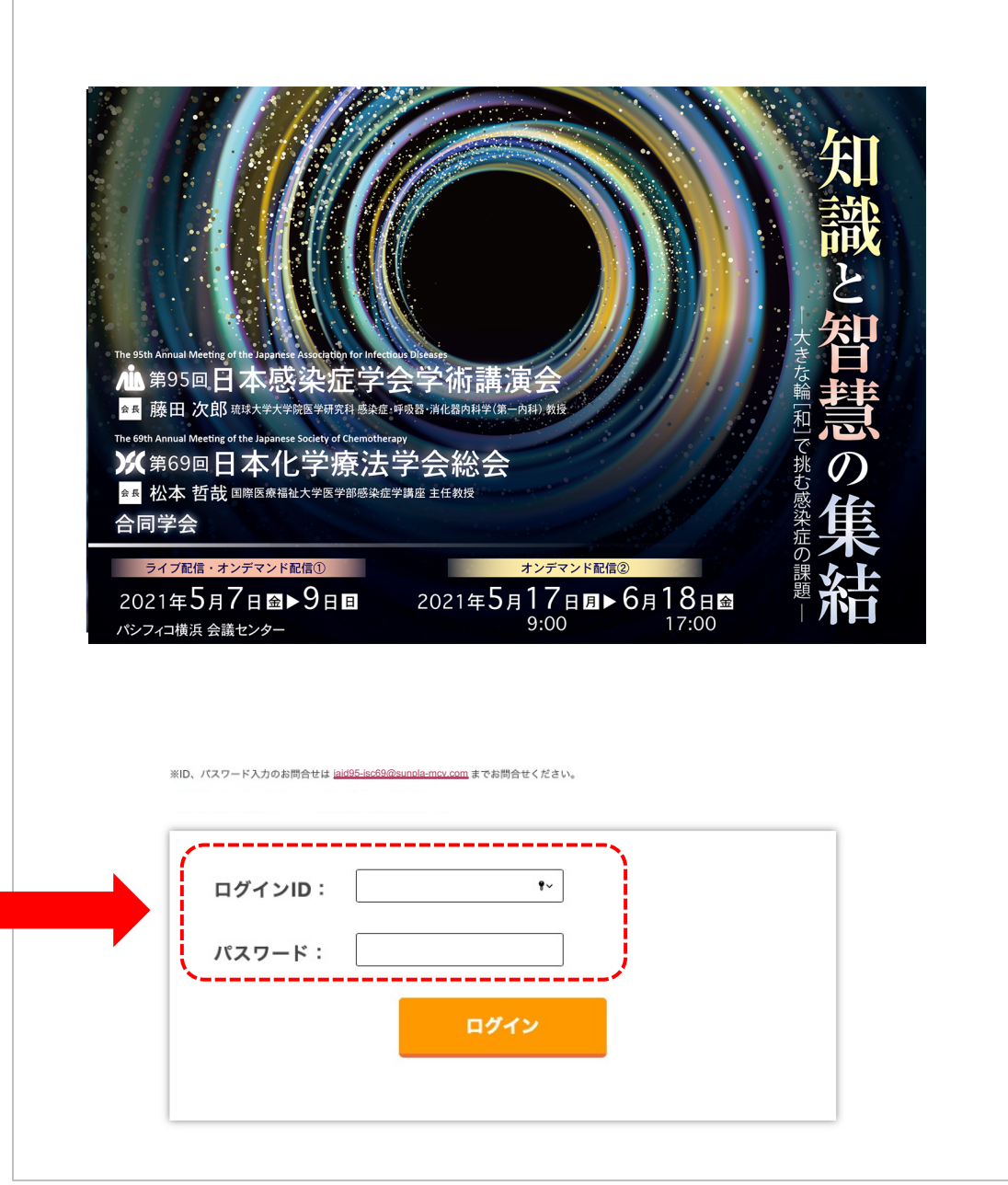

### **2. 受講WEBサイト**

### **② 左のメニュー画⾯視聴される『スポンサードシンポジウム』『スポンサードセミナー』 『単位セッション・セミナー』を選択してください。**

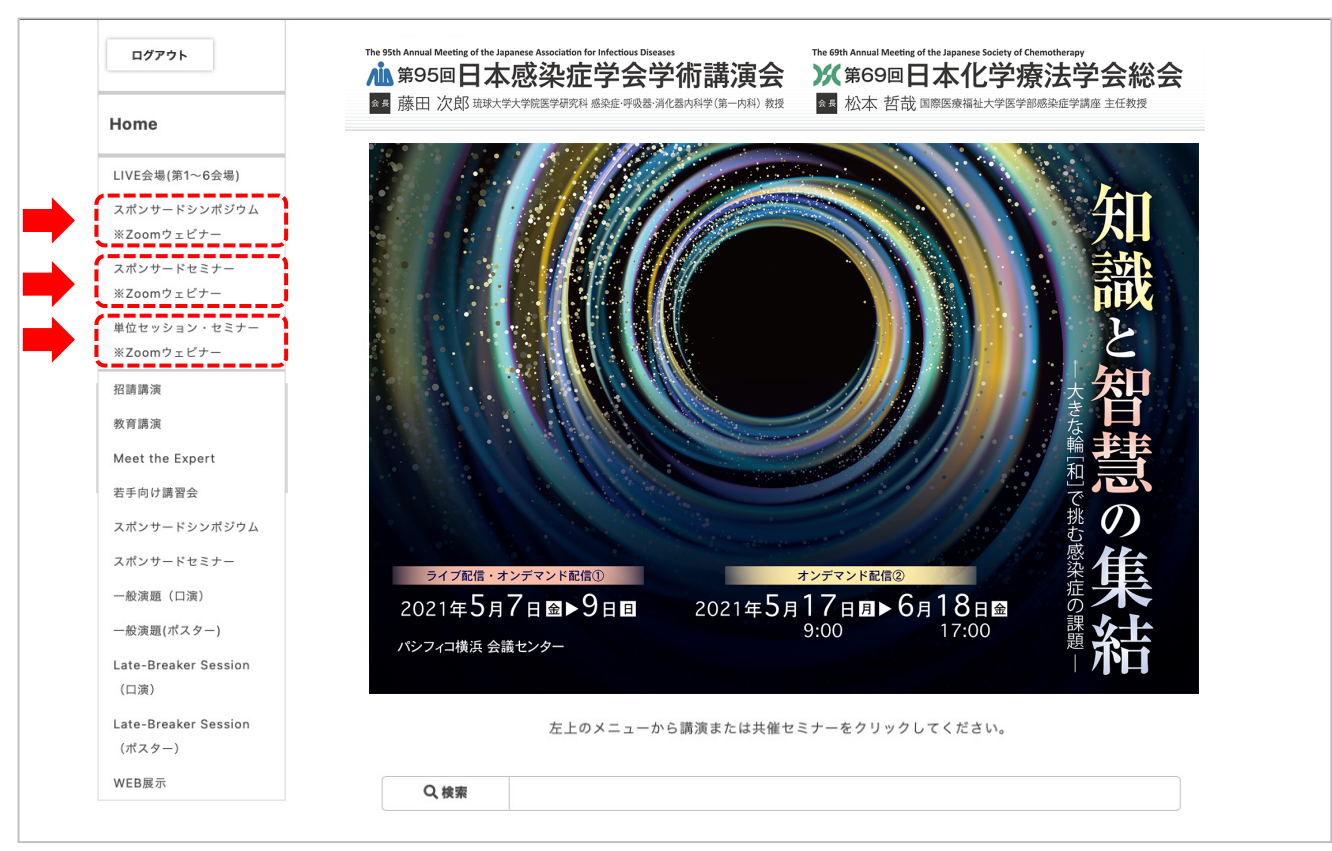

### **③ 視聴される⽇にちを選択してください。**

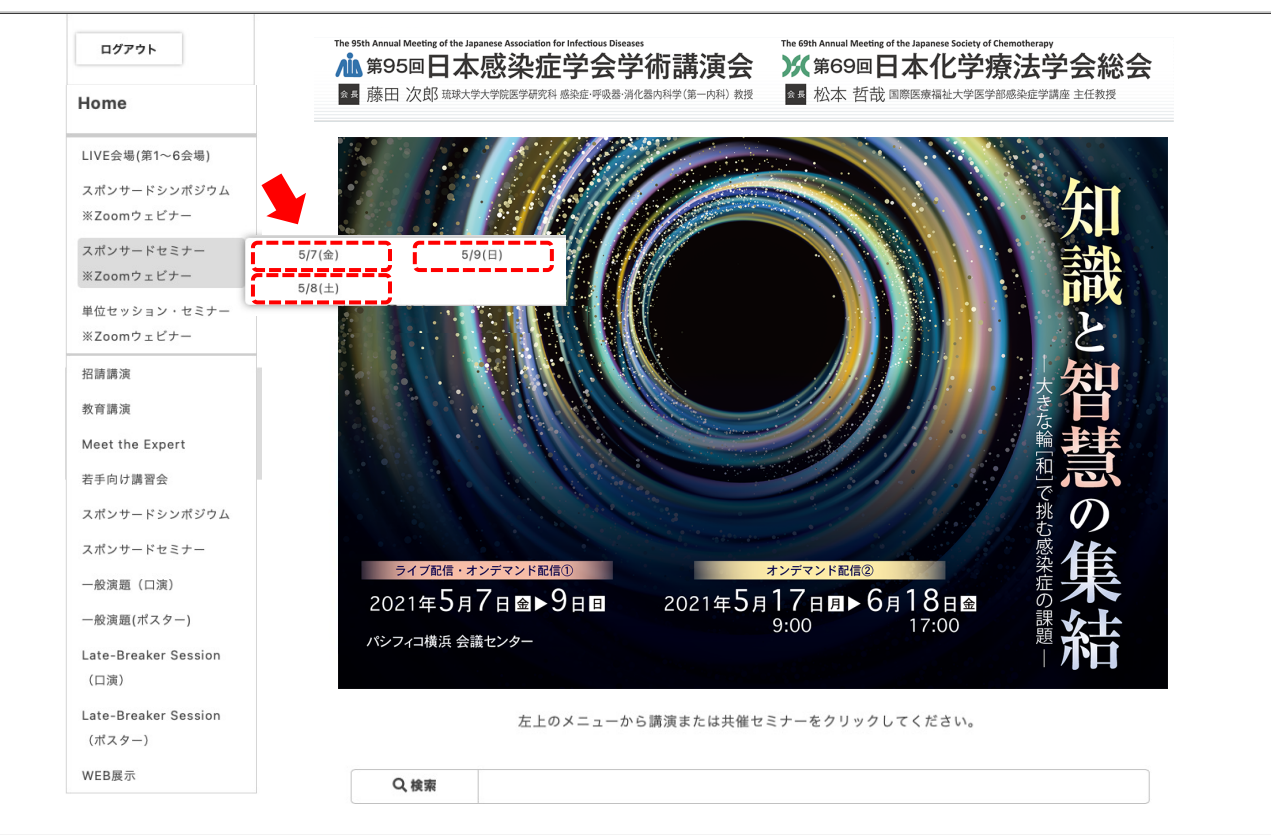

## **2. 受講WEBサイト**

### **④ 視聴される『共催セミナー』を選択してください。**

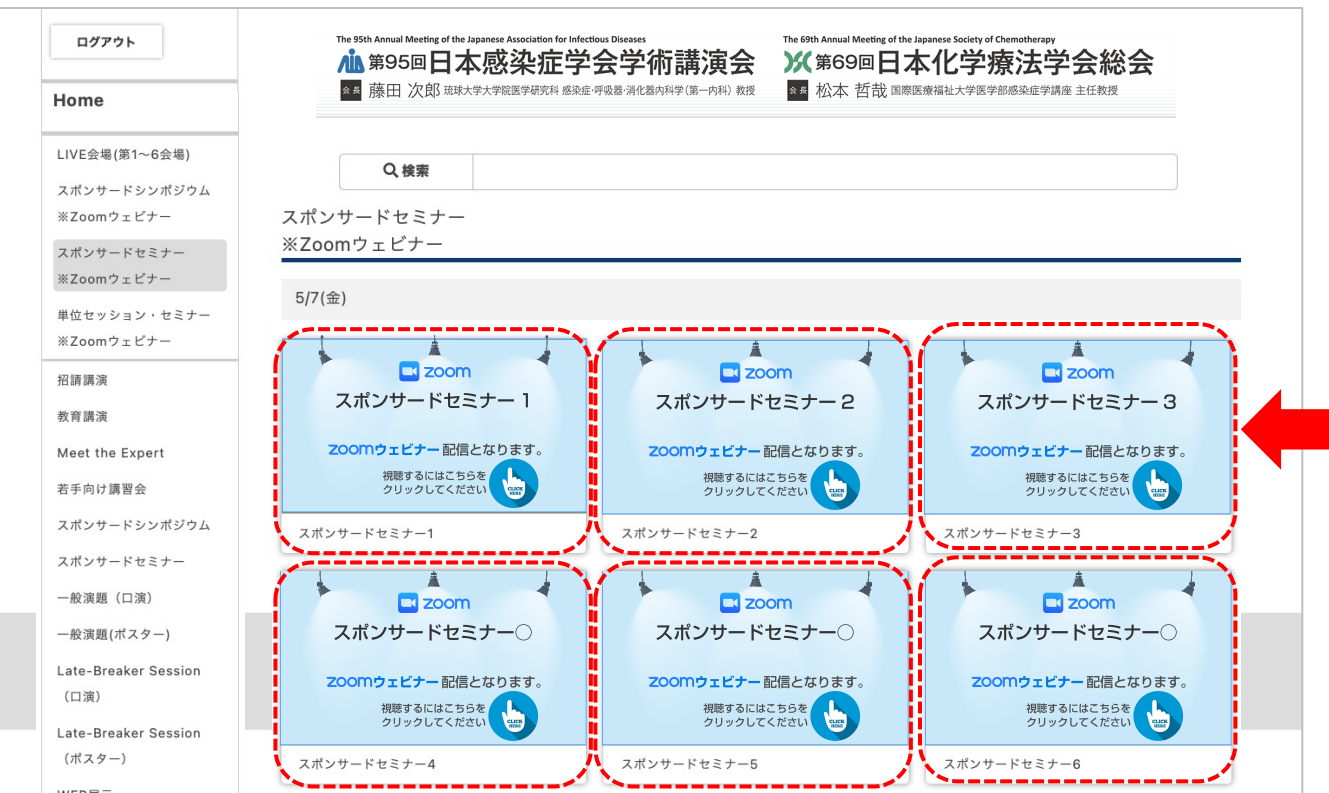

### **⑤選択したセッションの詳細のページに移りますので**

### **よろしければ『セッション画⾯』をクリックしてください。**

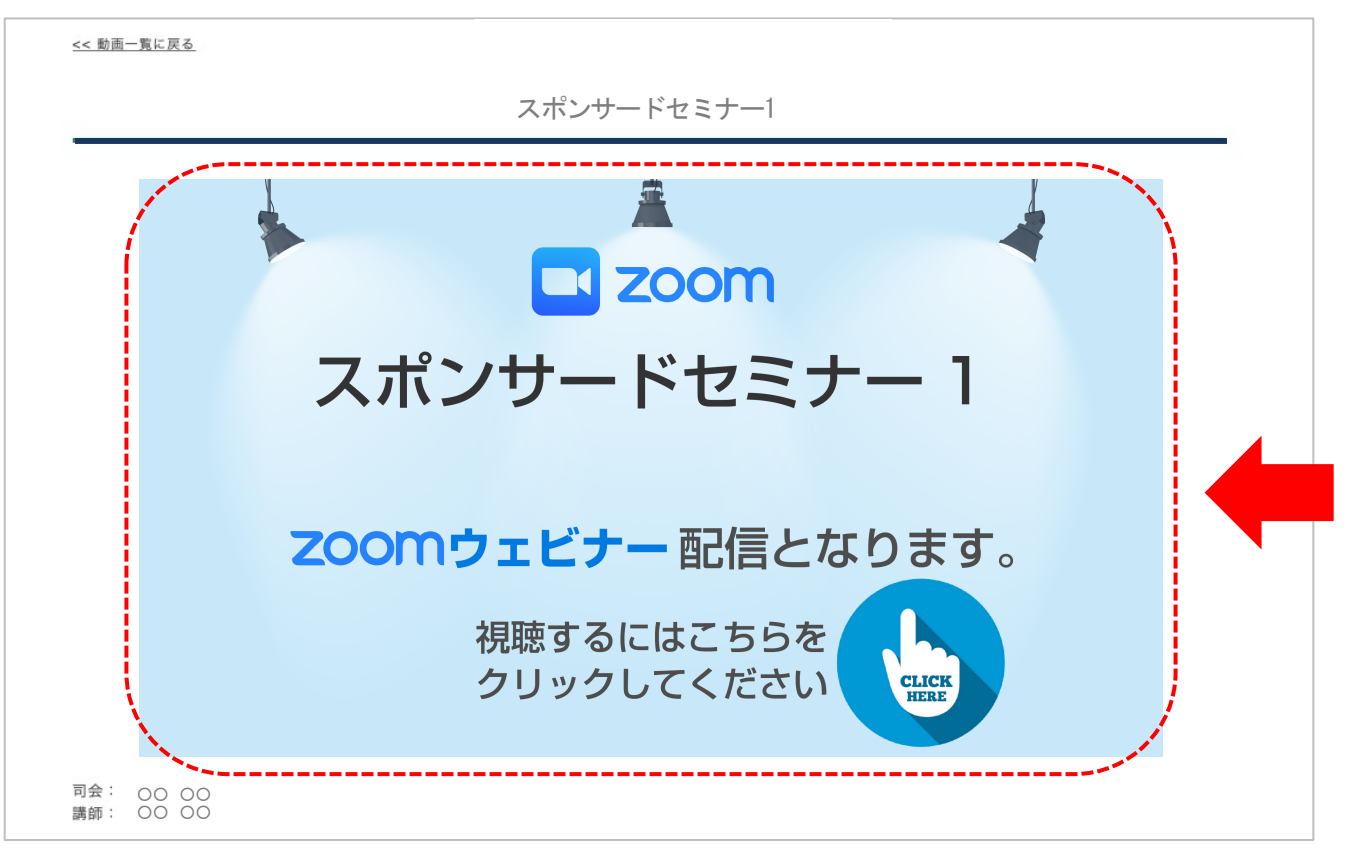

**① Zoomウェビナーを登録します。セミナー視聴画⾯にてご案内しているウェビナーのURLに アクセスしてください。下記のような画⾯になります。**

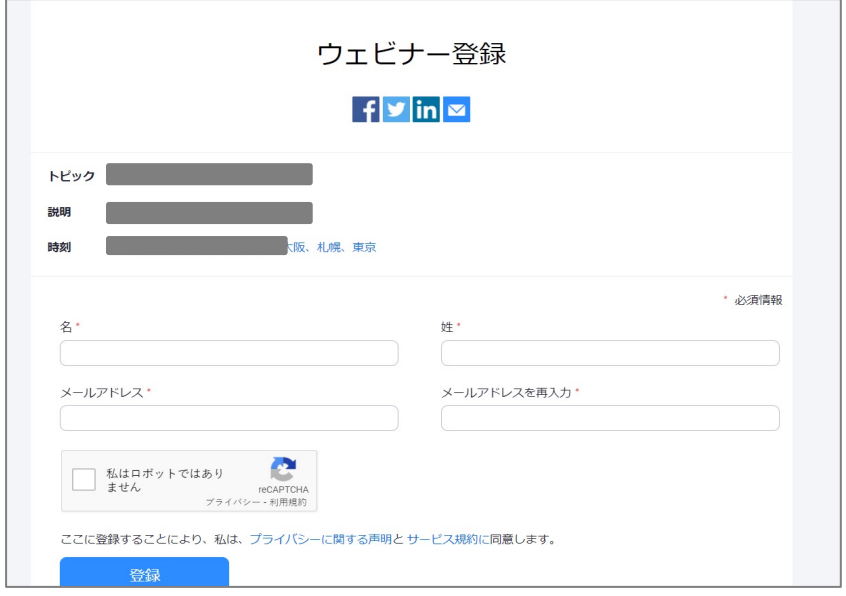

**② 「名、姓」「メールアドレス」 を⼊⼒、ロボットチェックの後、「登録」をクリックしてください。** ※今回インストールされた方はインストール時の情報を入力してください。 **※⽒名は国際表記のため以下で登録してください。 名=苗字 姓=名前** ※「私はロボットではありません」の前のチェックボックスにチェックを入れ、表示される **チェックタイルに回答してください。 ※ロボットチェックをクリアの後、登録をクリックしてください。**

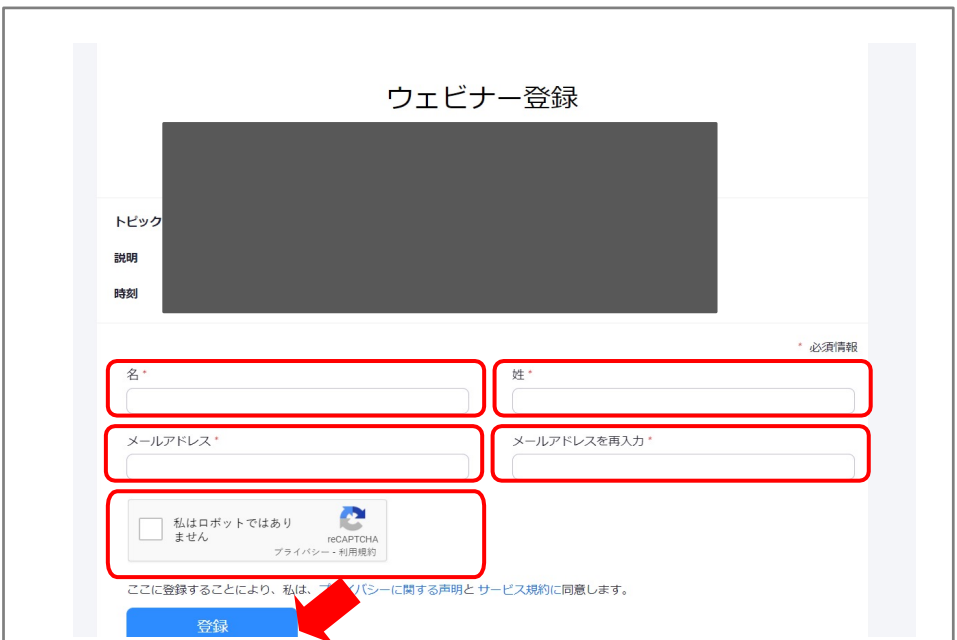

### **③ 登録が完了すると、下記のような画⾯に変わります。**

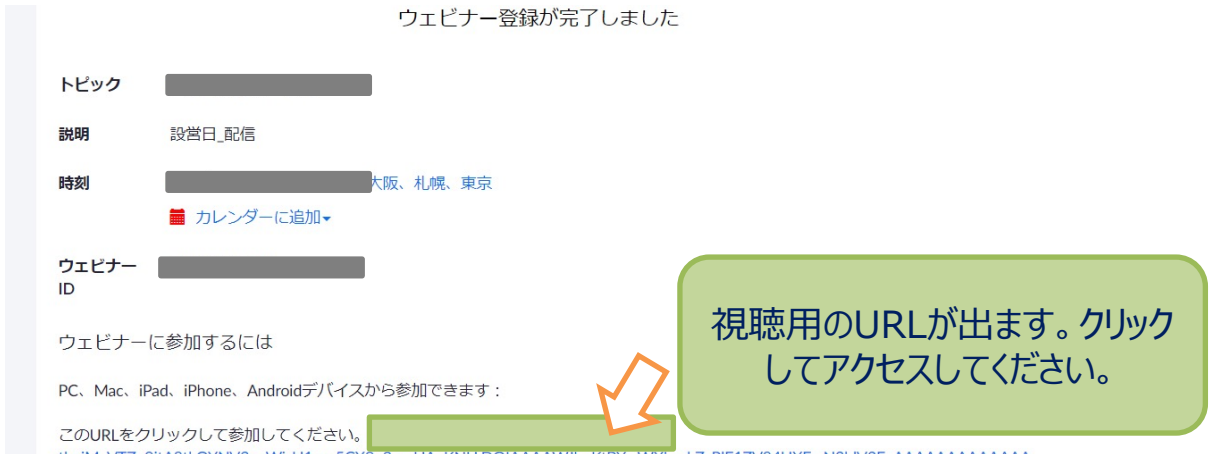

### ④ **「Zoom Meetingsを開きますか︖」と聞かれるので、「開く」をクリックします。**

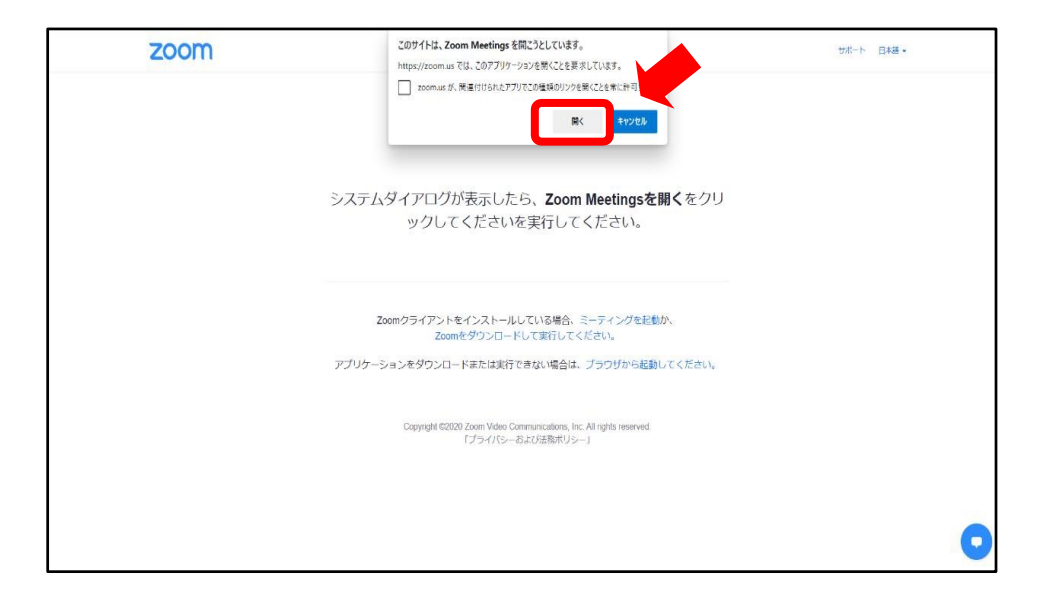

#### ⑤ **「どのようにオーディオ会議に参加しますか︖」という画⾯が出てきたら、 「コンピューターオーディオに参加する」を選択してください。**

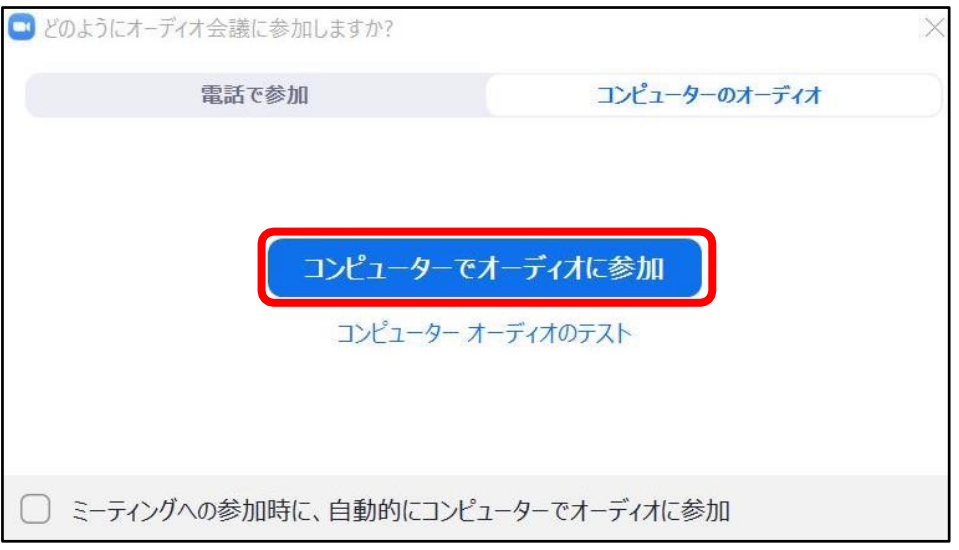

### ⑥ **下記画⾯が表⽰された場合はそのままお待ちください。**

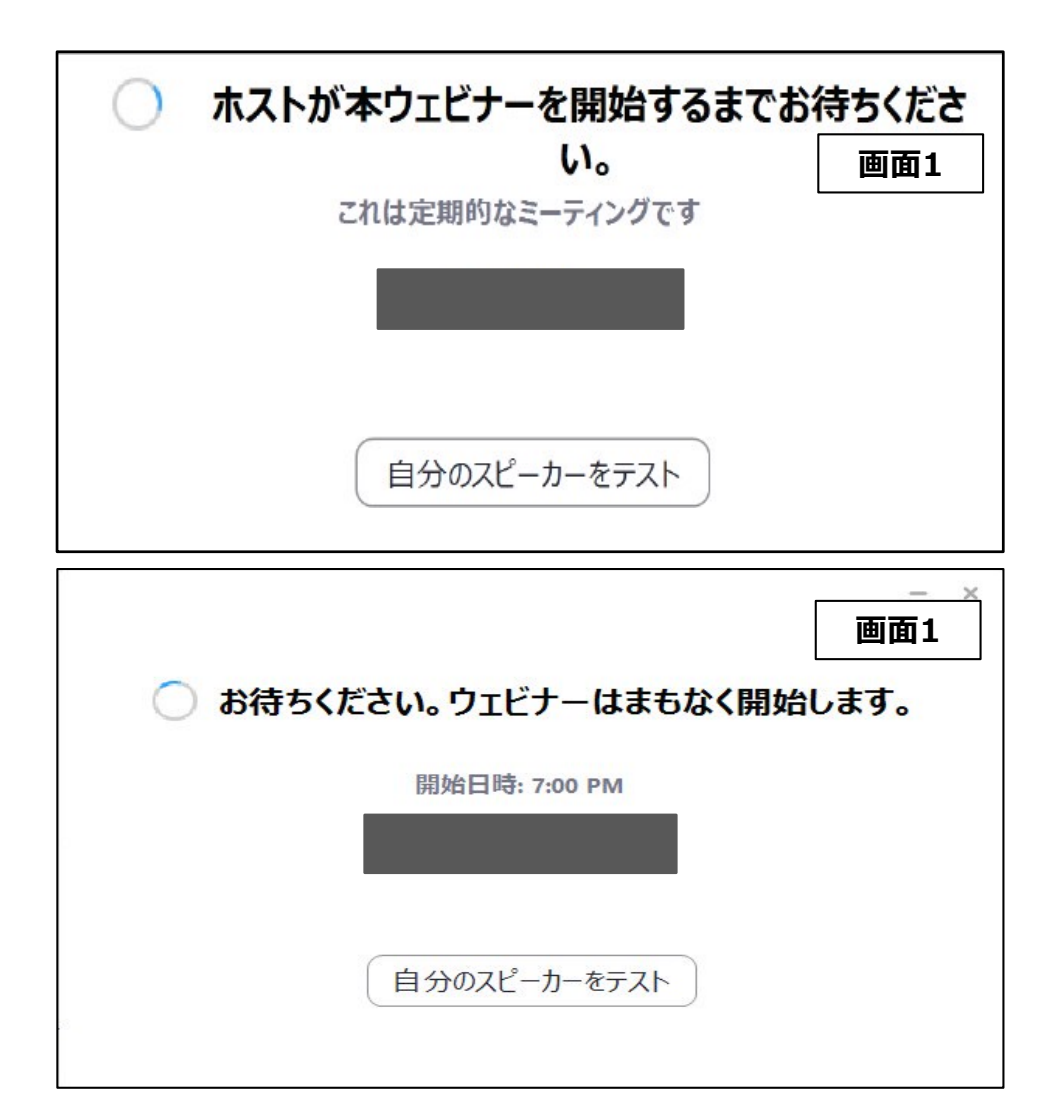

**4.視聴中の操作⽅法 ︓PC**

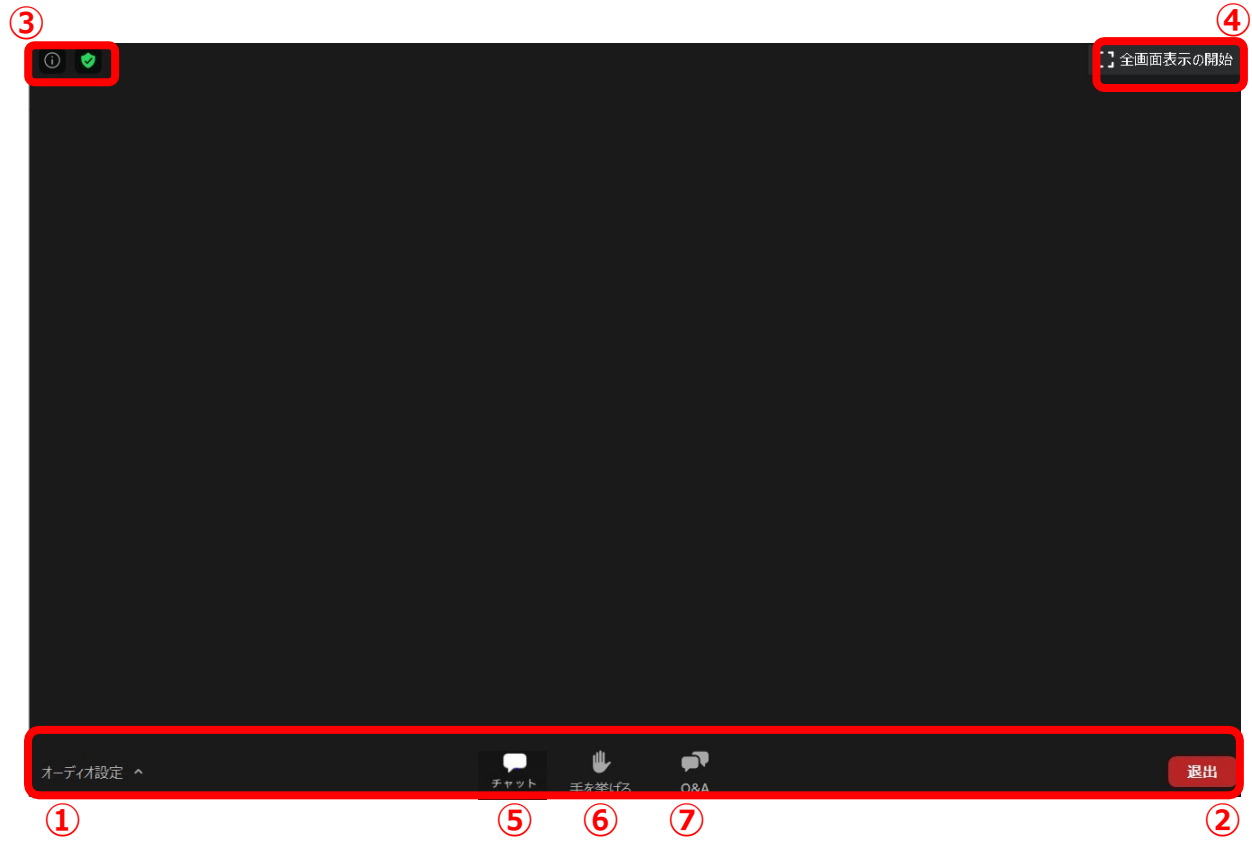

### **①オーディオ設定︓スピーカーやマイクの設定を⾏えます。**

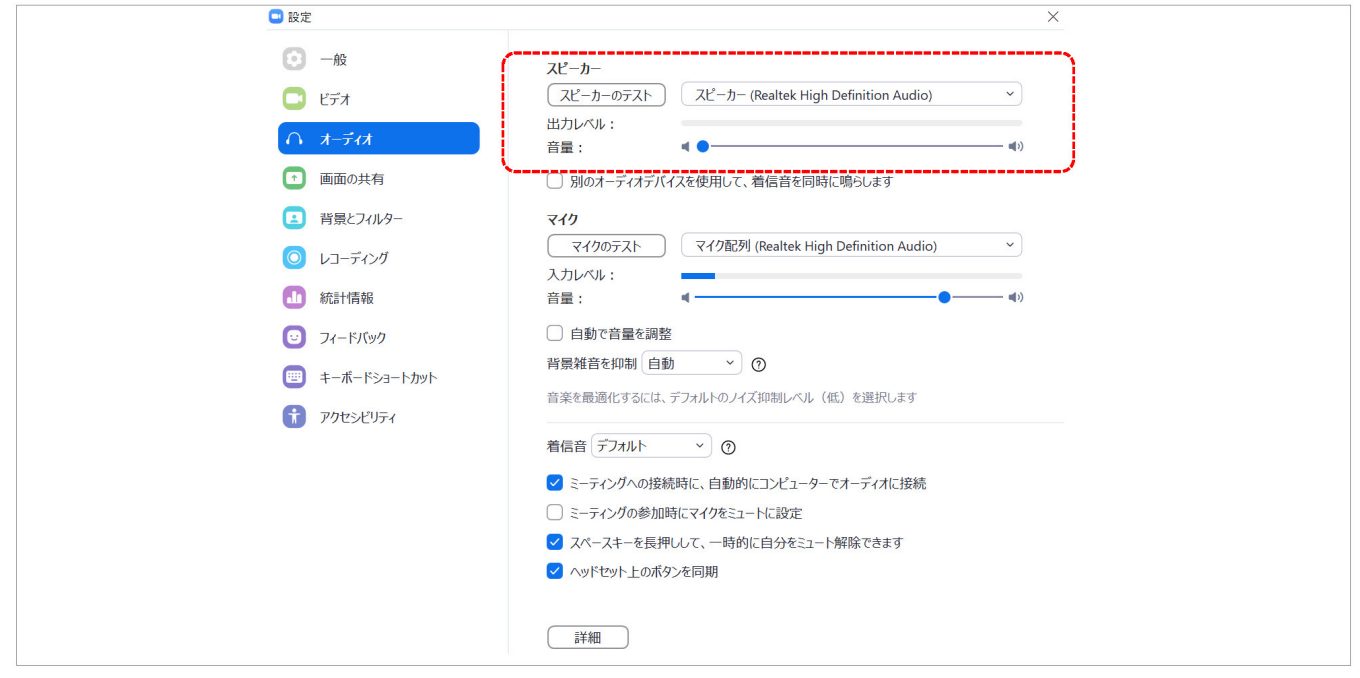

**②退出︓ミーティングから退出ができます。**

**③情報︓URL等を確認できます。**

**④全画⾯表⽰の開始︓全画⾯への表⽰が可能です。**

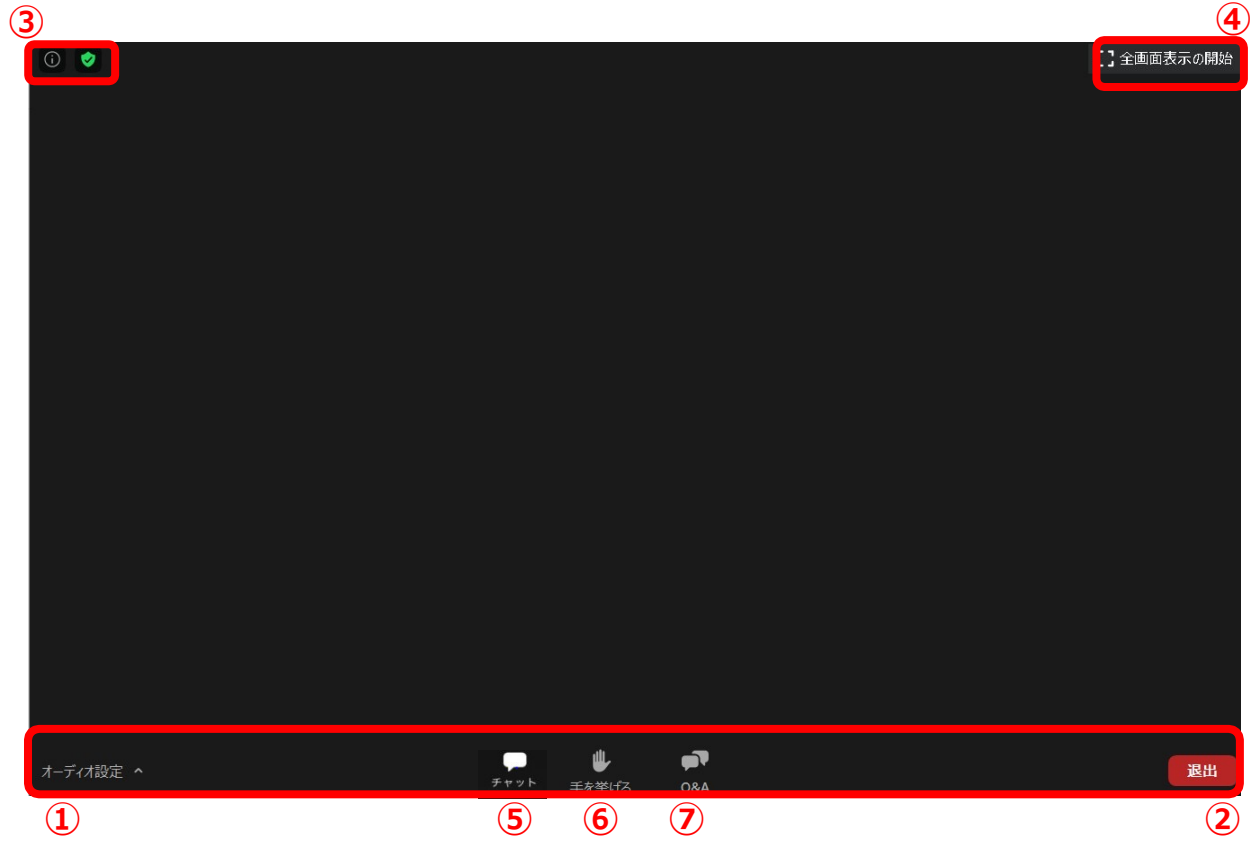

**⑤チャット︓※今回はご使⽤いただけません。**

### **⑥⼿を挙げる︓※今回はご使⽤いただけません。**

**⑦Q&A︓ご講演中の先⽣⽅への質疑投稿が⾏えます。講演中も随時投稿が可能です。 他の参加者からの投稿内容は閲覧できません。 施設名・お名前のあと質問内容を投稿してください。**

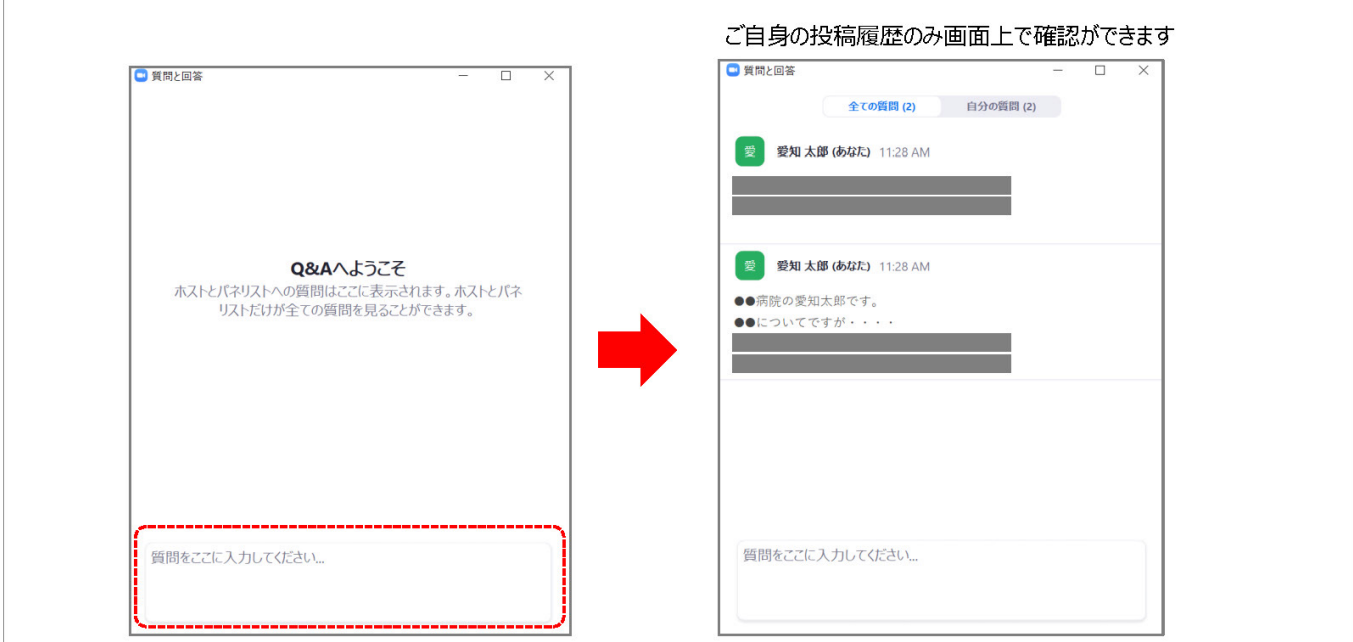

**①アンケートへの回答⽅法(スポンサードセミナー・シンポジウム企業による) 「退出」後、以下のようなページが表示されます。 「続⾏」をクリックするとアンケートページに移ります。 アンケートのご協⼒をお願いいたします。**

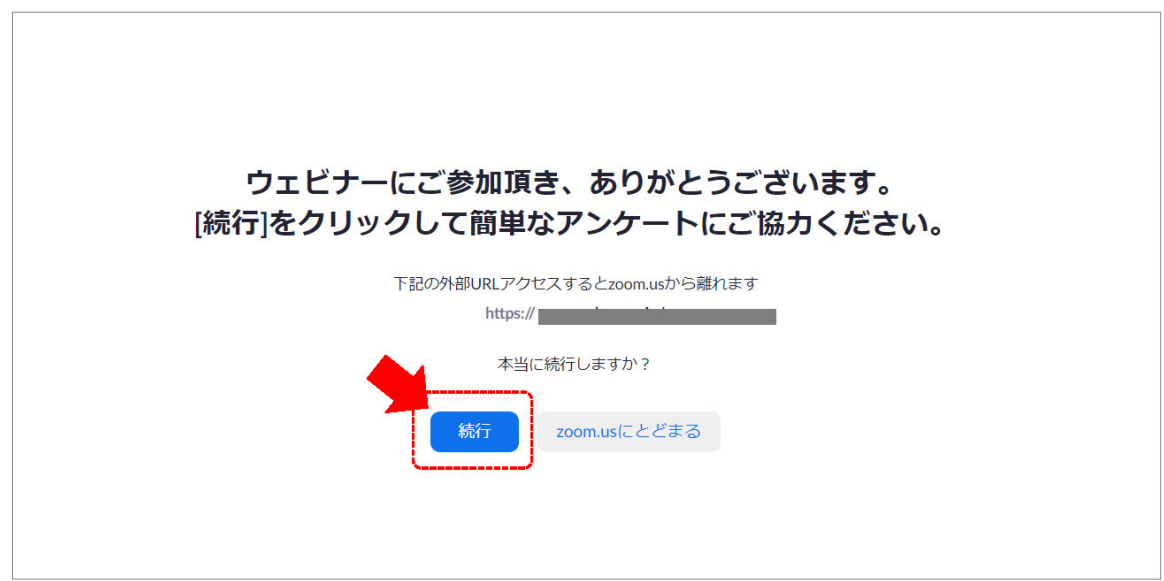

### **②セッションによってウェビナーリンクが異なりますので、他のセッションを視聴される場合は 視聴サイトの視聴されるセッションを選択し、「⼊室」してください。**